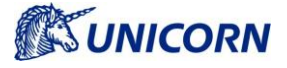

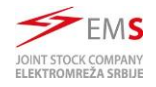

## **1. How to allow Damas in EDGE browser**

This document serves as manual how to configure the MS EDGE web browser to correctly open the EMS Damas web page.

Note: the Damas runs only with IE8 compatibility mode switch on, from that reason it is not possible to run Damas on Windows 11, which does not allow to set compatibility mode in MS Edge to IE8.

## **1.1 Prerequisites:**

The following prerequisites needs to be fulfilled

- Windows 10 or older
- Edge browse (ver. 102.0.1245.33)
- Internet Explorer 11 with compatibility mode set (a native part of Windows 10)

#### **1.1.1 How to set compatibility mode in IE**

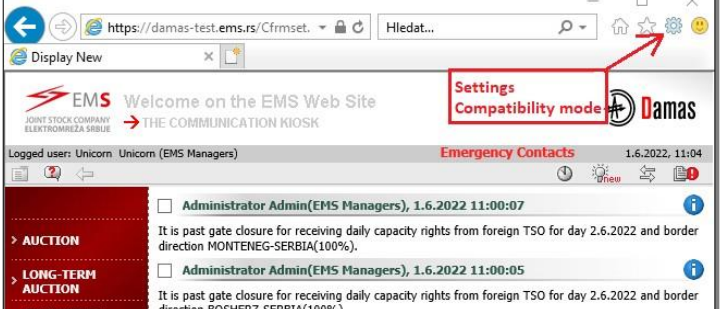

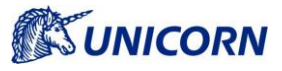

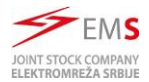

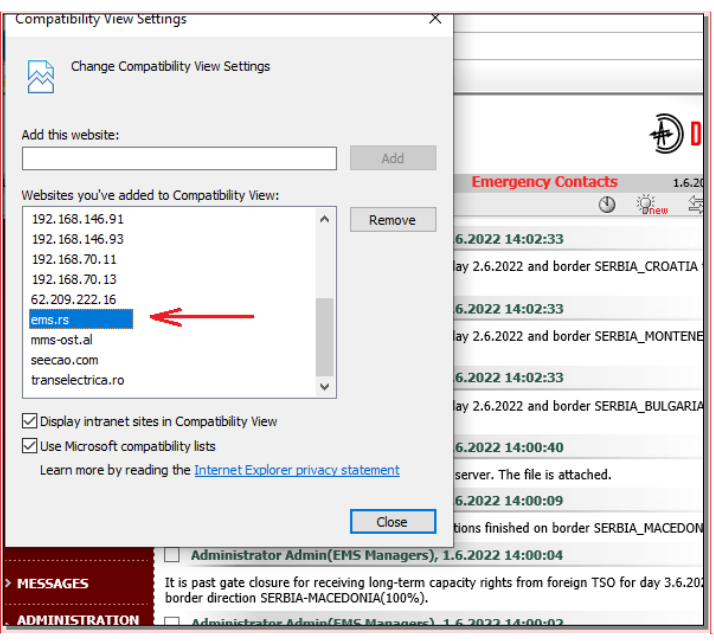

# **1.2 Step by step solution**

### **1.2.1 Allow IE mode in MS Edge**

This option is set in Edge -> Settings -> Default browser

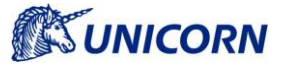

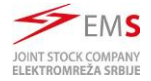

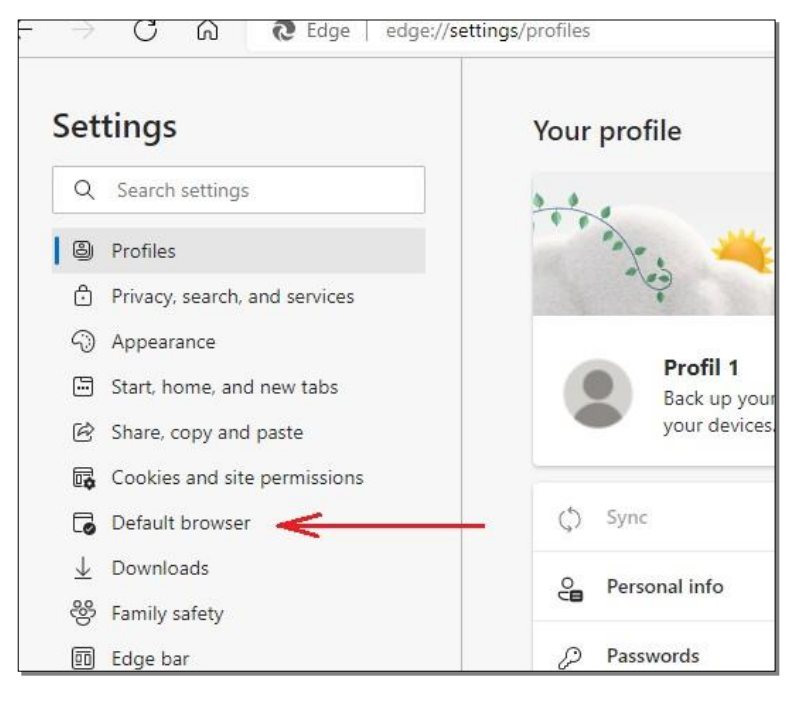

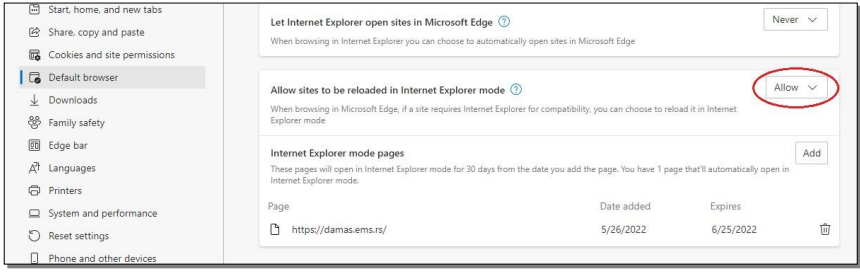

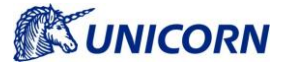

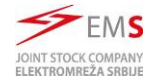

## **1.2.2 Add Internet Explorer mode button to toolbar (optional)**

 This icon allows more comfortable management of IE mode This option is set in Settings -> Appearance

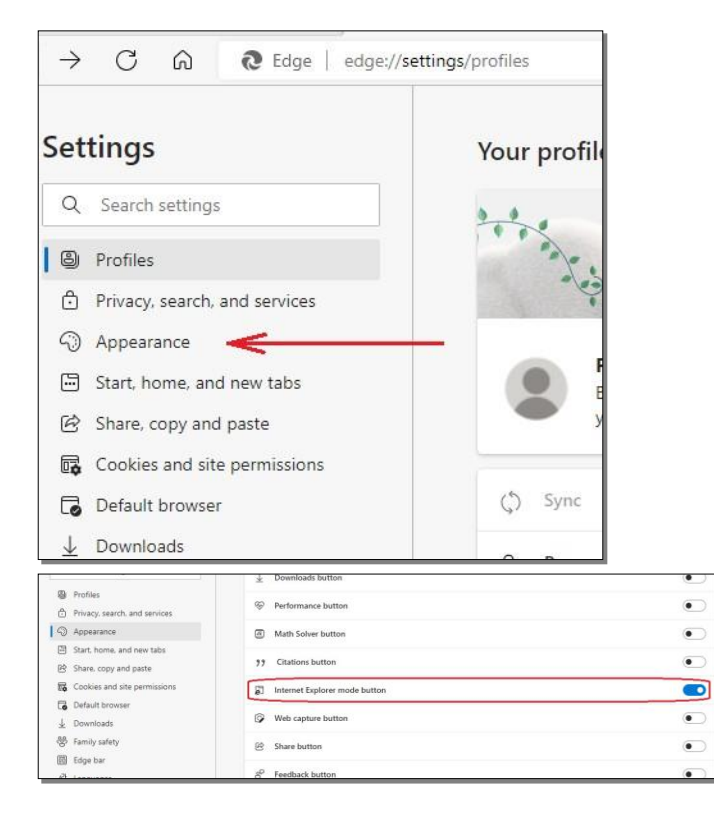

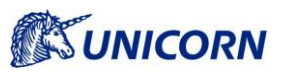

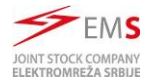

#### • New Icon is now shown:

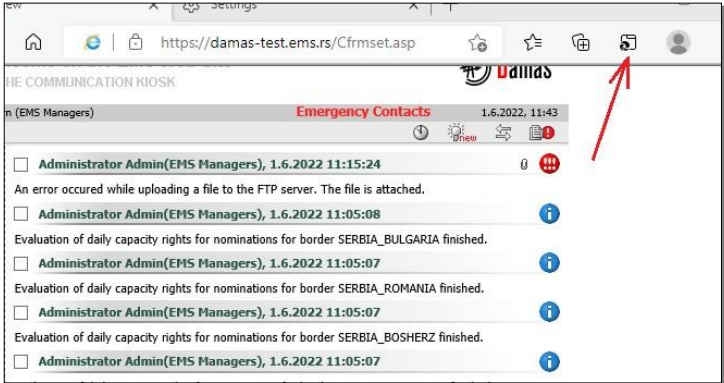

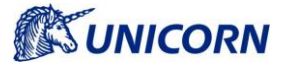

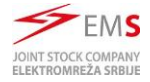

### **1.2.3 Add a selected website to Internet explorer mode pages**

#### • It is in same settings like first step

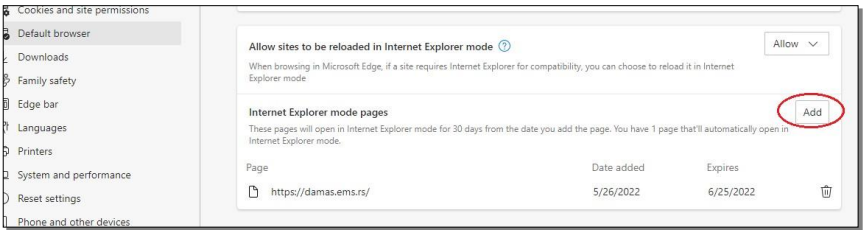

- Alternately it may be added by IE mode icon in Toolbar (form las step)
- Then Damas Serbia is running in Edge in correct mode

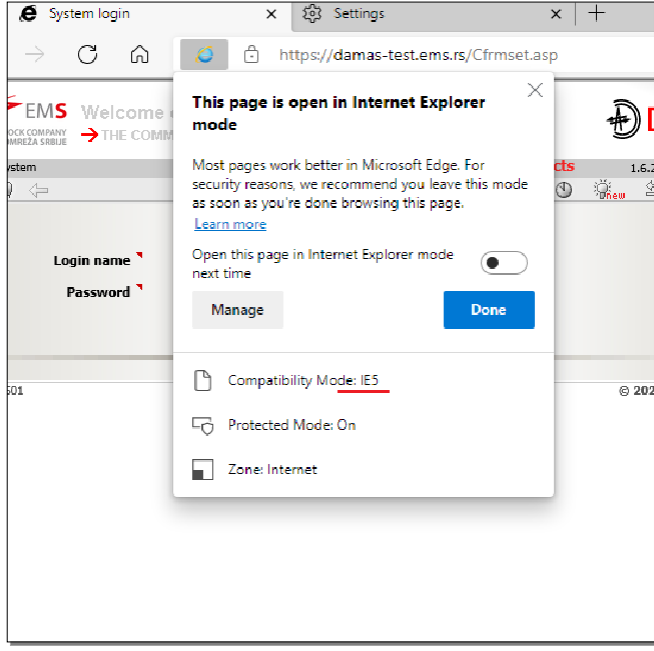